# **SNL.NET User Manual**

Version 1.09.00

### StuckyNet-Link and SNL.NET

William Stucky & Associates, Inc.

The software described in this book is furnished under a license agreement and may be used only in accordance with the terms of the agreement. Features in this version may vary from your current version due to revisions, or custom programming.

### **Copyright Notice**

Copyright © 2009 William Stucky & Associates, Inc.

All Rights Reserved.

No part of this publication may be copied without the express written permission of William Stucky & Associates, Inc. 1 Embarcadero, Suite 1330, San Francisco, CA 94111

#### **Trademarks**

StuckyNet-Link and SNL.NET are registered trademarks of William Stucky & Associates, Inc.

Windows 2008 Server, Windows 2012 Server, SQL 2008 Database Server, SQL 2012 Database Server, and Word 2010 are trademarks of Microsoft Corporation.

Printed in the United States of America.

# **Contents**

### **Introduction**

### **Technical Information**

### **General Information**

- Logging In & Out
- Session Timeout
- Changing Your Password
- Setting your Personal Image

#### **Working with the Borrowing Base**

- Creating a New Certificate
- Posting Status
- Editing or deleting a Draft Certificate
- Reviewing Historical Certificates
- Calculating Availability

### **Reports**

- Loan Status Report
- Loan Ledger Report
- Interest Statement
- Ineligible History

### **Uploading Supporting Documentation**

- Uploading Files
- Uploaded Files History

### Introduction

StuckyNet-Link offers you 24-hour access to your current loan status, ledger, and ineligible balances through a user-friendly web interface. Additionally the system enables you to complete your borrowing base posting online and frees you from the costly burden of printing, packaging, and shipping back-up reports, saving you hundreds of dollars per month.

StuckyNet-Link is browser-based, so if you're familiar with the Internet, you should feel comfortable navigating your way through your loan information in StuckyNet-Link.

Both novice and experienced Internet users can benefit from the information in this manual. Please read through it once to get an overview of what StuckyNet-Link has to offer and then keep it for reference.

#### **Technical Information**

#### Minimum System Requirements

- Microsoft Internet Explorer 7 or greater with 128-bit encryption
- 56Kbps modem or other high speed Internet connection
- Internet Service Provider

#### Also Recommended

- Workstation access to electronic copies of supporting documentation
- Scanner for converting paper documents to an electronic format
- Microsoft Excel, Lotus Notes, or other spreadsheet software

# **Logging In**

• Your collateral analyst will assign you a Client Code, User name, and password. Be aware that the password is case sensitive.

StuckyNet-Link

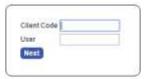

• Enter your Client Code and User name and click Next.

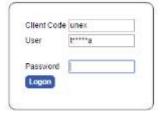

• To logoff, use the drop down arrow in the top right corner, and click on Logoff.

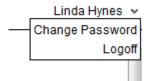

# **Session Timeout**

- For security reasons, if you are not actively using the system, your session will end after 20 minutes. If your session ends, you will be required to log in again.
- Your session will also end if you close your browser window; switch to a different website within the
  same browser window and then try to return using the Back button; and possibly when you use the
  browser's Refresh or Reload function. For these reasons, it is recommended that you use the
  system's menu options to move through the website instead of using your browser's Back,
  Forward, and Refresh buttons.
- If you receive a message stating that your user ID is already logged in, wait ten or twenty minutes for a new session to become available or call your collateral analyst to free up the connections.

# **Changing Your Password**

- You will be required to change your password both the first time you log in and on a periodic basis thereafter. When required to change passwords, you will be prompted to do so immediately after logging into the system.
- To change your password you must enter your current password, a new password, and the same new password in the Confirm Password field.
- Passwords are case sensitive.
- If you forget your password, please call your collateral analyst to have it reset.

# **Setting your Personal Image**

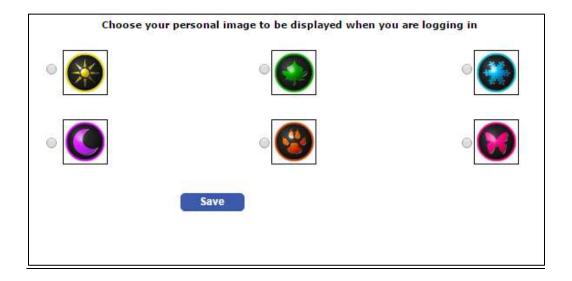

- You will be required to choose a personal image the first time you login to the system.
- Once you choose an image, it will be displayed upon subsequent logins to the system. If an incorrect image is displayed, do not enter your password and please call your representative.

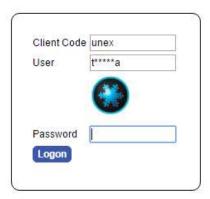

# **Creating a New Borrowing Base Certificate**

- 1. Click on **Borrowing Base Posting** from the menu.
- 2. Enter a reference number in the 'Reference' field under the heading 'Borrowing Base Posting'.

### Borrowing Base Posting

Reference 101112 ...

- The reference number can be from one to six characters.
- If you duplicate a certificate number, you will be warned that the certificate number has been used. You can choose to use the same certificate number or enter a new one.
- One recommended format for the certificate number is to use the date in the form of mmddyy, e.g. 101112 for October 11, 2012.
- 3. Hit ENTER and a blank certificate will be displayed.

| Loan #/Type            | 11/AR (USD)   |
|------------------------|---------------|
| Collateral Balance     | 5,779,874.41  |
| Sales/Additions        | 0.00          |
| Credit Memos           | 0.00          |
| Plus Adjustments       | 0.00          |
| Neg. Adjustments       | 0.00          |
| Cash/Removals          | 0.00          |
| Discounts              | 0.00          |
| Non-A/R Cash           | 0.00          |
| New Collateral Balance | 5,779,874.41  |
| Ineligibles            | 218,903.00    |
| Advance Rate           | 80.123456     |
| Reserves               | 0.00          |
| Loan Limit             | 5,000,000.00  |
| New Net Collateral     | 4,455,642.48  |
| Revolving Limit (USD)  | 10,000,000.00 |
| Total Line Limit (USD) | 11,000,000.00 |
| Total Collateral (USD) | 11,325,764.04 |
| Loan Balance           | 3,517,724.32  |
| Advance Request        | 0.00          |
| DDA Account            |               |
| Collections            | 0.00          |
| New Loan Balance (USD) | 10,609,572.51 |
| New Availability (USD) | 390,427.49    |

- The text fields in blue are for your data entry.
- Hit ENTER to move to the next row and hit TAB to move to the next column.
- The beginning balances on each certificate are pulled directly from the most recently updated data and do not reflect any other saved or pending borrowing base certificates.
- 4. The borrowing base certificate can be saved as a **Draft** to be completed at a later time or **Saved** to be submitted to the lender. Supporting documentation can be attached to the borrowing base certificates. Use the rolodex button to the right to attach the files.

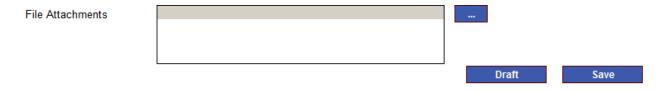

- 5. After saving, the certificate will be displayed in a non-editable, printable format. You may print a copy for your records using the Print button or review the certificate later in Posting History.
- 6. Use the Setup button to change the paper size. Default orientation for the Borrowing Base Posting screen is landscape and cannot be changed.

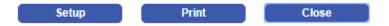

### **Posting Status**

The Posting Status program displays the status of the borrowing base certificates posted today.

### Posting Status

| Date       | User  | Company     | Certificate # | Status   |
|------------|-------|-------------|---------------|----------|
| 10/11/2012 | LINDA | Summer Days | 1236          | Draft    |
| 10/11/2012 | LINDA | Summer Days | 101512        | Pending  |
| 10/11/2012 | LINDA | Summer Days | 101112        | Approved |
| 10/11/2012 | LINDA | Summer Days | 100912        | Removed  |

**Approved** – The lender has accepted and processed the borrowing base certificate. The certificate can no longer to edited or deleted.

**Pending** – The certificate is waiting to be processed by the lender.

**Draft** – The certificate will remain as a draft until it is saved in the Borrowing Base Posting program.

**Rejected** – The lender has rejected the borrowing base certificate.

NOTE: Approved and Rejected certificates are cleared from this report each night.

### **Printing or Saving the Report**

The **Posting Status** can be printed and saved as a text file by using the printer icon in the bottom left corner. The report can be opened in Excel by using the Excel icon.

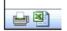

# **Editing or Deleting a Draft Certificate**

- 1. Click on **Borrowing Base Posting** from the menu.
- 2. Use the rolodex button to the right to display the pending and draft certificates.

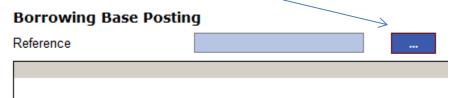

3. Highlight the certificate to be viewed, edited or deleted, then click the Select button. Pending certificates can only be viewed, not edited or modified.

| Certificate # | Date       | Status  |
|---------------|------------|---------|
| 1236          | 10/11/2012 | Draft   |
| 101512        | 10/11/2012 | Pending |
|               |            |         |

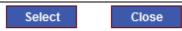

# **Reviewing Historical Certificates**

#### Posting History

Date Filter 9/1/2012 10/11/2012

| Date       | User        | Certificate # | File 1             | File 2                |
|------------|-------------|---------------|--------------------|-----------------------|
| 10/11/2012 | Linda Hynes | 101112        | sales register.txt | collection register.t |
| 9/13/2012  | Linda Hynes | 082412        | oct 2006 sample ag |                       |
| 9/12/2012  | Linda Hynes | 091212        |                    |                       |

- 1. Click on **Posting History** from the menu.
- 2. Use the Date Filter to select the date range.
- 3. A list will be displayed of the certificates submitted within the date range and any files sent with the posting. Each certificate and file is displayed as a hyperlink.
- 4. Click the hyperlink for the posting or file you wish to review. The certificate will be displayed in a non-editable format.

# **Printing or Saving the Report**

The **Posting History** can be printed and saved as a text file by using the printer icon in the bottom left corner. The reports can be opened in Excel by using the Excel icon.

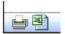

### **Calculating Availability**

- New Collateral Balance = Collateral Balance + Sales/Additions Credit Memos + Adjustments Cash/Removals Discounts + Non-AR Cash
- New Net Collateral = Lesser Of
  - 1. (New Collateral Balance Ineligibles) \* Advance Rate Reserves
  - 2. Collateral Limit
- Total Collateral = Lesser Of
  - 1. Sum of all New Net Collateral fields
  - 2. Revolving Limit + Sum of non-revolving New Net Collateral fields
  - 3. Total Line Limit
- Collections = Cash Removals
- New Loan Balance = Sum of Loan Balances Collections + Advance Request
- New Availability = Total Collateral New Loan Balance

The availability calculation may involve factors not listed here. If this formula does not give you the same availability number as your borrowing base or loan status report, contact your collateral analyst.

### **Loan Status Report**

#### Loan Status

| Loan #             | Type | Currency | Rate  | Gross Collateral | Ineligible | Reserve | Loan Limit   | Net Collateral | Loan Balance | Avadablity |
|--------------------|------|----------|-------|------------------|------------|---------|--------------|----------------|--------------|------------|
| SUMMOS             | AR.  | USO      | 80.00 | 559,998.29       | 10,735.00  | 0,00    | 1,000,000.00 | 439,410.63     | 223,268,80   | 216,141.83 |
| Client Total (USD) |      | 1        |       | 559,996.29       | 10,735.00  | 0.00    | 1,000,000.00 | 439,410.63     | 223,268.80   | 210,141.03 |

The **Loan Status** is an overview of all the loans in your account as of the last time the system data was updated.

This report does not include any pending or saved borrowing base certificate information in its calculations.

### **Loan Ledger Report**

The Loan Ledger displays a line-item ledger of activity for each loan in your account.

- 1. Click Loan Ledger from the menu.
- 2. Select the Loan Number you want to view.
- 3. Use the Date Filter to select the date range.
- 4. Enter.

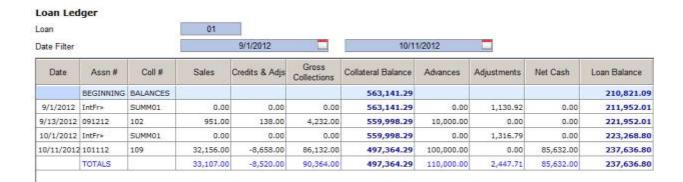

# **Printing or Saving the Reports**

The Loan Status report and the Loan Ledger report can be printed and saved as a text file by using the printer icon in the bottom left corner. The reports can be opened in Excel by using the Excel icon.

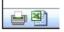

### **Interest Statement**

The Interest Statement details your interest and charged fees. The most recent Interest Statement is display in the rolodex. Click on the rolodex button to display older statements.

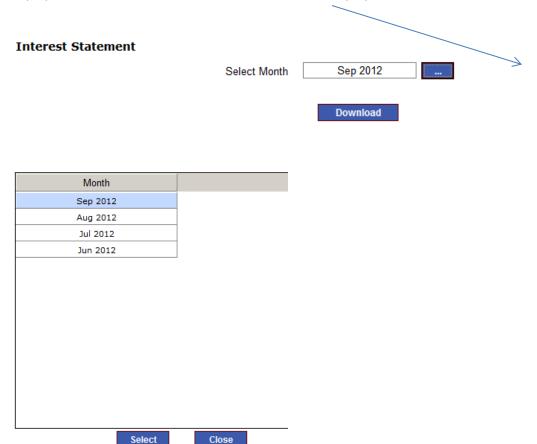

- 1. Highlight the **Interest Statement** to be viewed.
- 2. Click Select, then click Download.
- 3. The **Interest Statement** will be displayed.

# **Ineligible History**

The **Ineligible History** displays the ineligibles and reserves for each loan in your account.

| Loan 01                |           |
|------------------------|-----------|
| Effective Date 10/11/2 | 2012      |
| Ineligibles            | :         |
| Description            | Total     |
| Over Period            | 32,698.00 |
| Cross Aged             | 15,326.00 |
| Over Concentration     | 8,569.00  |
| Credits Past Due       | 5,630.00  |
| Contra                 | 0.00      |
| Foreign                | 0.00      |
| Government             | 0.00      |
| Affiliates             | 0.00      |
| Other                  | 0.00      |
| Total Ineligibles      | 62,223.00 |
| Reserves               |           |
| Letters of Credit      | 15,000.00 |
| Acceptances / Releases | 8,000.00  |
| Other                  | 0.00      |
| Total Reserves         | 23,000.00 |
|                        |           |

- 1. Click **Ineligible History** from the menu.
- 2. Select the Loan Number you want to view. Hit Enter and the most recent record will be displayed.
- 3. To view older records, select the rolodex button.
- 4. Use the Print button to print the page. Use the Setup button to adjust the paper size and orientation.

# **Uploading Files**

- 1. Click on **Upload Files** from the StuckyNet menu.
- 2. In the File Type column, double click on the type you would like to upload.

#### **Upload Files**

To upload a file, double-click on the File Type column.

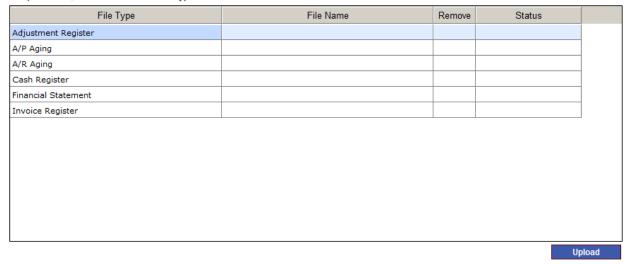

3. Then click Select File.

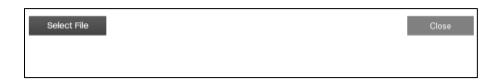

4. You will then be browsing in your computer or network. Select the file to upload and click Open.

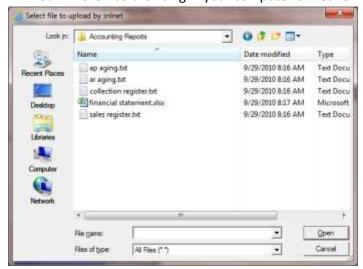

5. Repeat the process until all the files are attached. Then click Upload.

#### **Upload Files**

To upload a file, double-click on the File Type column.

| File Type           | File Name                | Remove   | Status |
|---------------------|--------------------------|----------|--------|
| Adjustment Register |                          |          |        |
| A/P Aging           | ap aging.bxt             | X        |        |
| A/R Aging           | ar aging.txt             | <u>x</u> |        |
| Cash Register       | collection register.txt  | <u>X</u> |        |
| Financial Statement | financial statement.xlsx | <u>X</u> |        |
| Invoice Register    | sales register.txt       | X        |        |
|                     |                          |          |        |
|                     |                          |          | U      |

- 6. After the files are uploaded, an "Upload successful" message is displayed in the Status column.
- 7. Use the Print button to print the file list and Use the Setup button to change the paper size. Default orientation is landscape and cannot be changed.

#### **Upload Files**

To upload a file, double-click on the File Type column.

| File Type           | File Name                | Remove | Status            |
|---------------------|--------------------------|--------|-------------------|
| Adjustment Register |                          |        |                   |
| A/P Aging           | ap aging.txt             |        | Upload successful |
| A/R Aging           | ar aging.txt             |        | Upload successful |
| Cash Register       | collection register.txt  |        | Upload successful |
| Financial Statement | financial statement.xlsx |        | Upload successful |
| Invoice Register    | sales register.txt       |        | Upload successful |

# **Upload History**

**Upload History** shows the names of the supporting documents that you've uploaded using StuckyNet-Link.

### **Upload History**

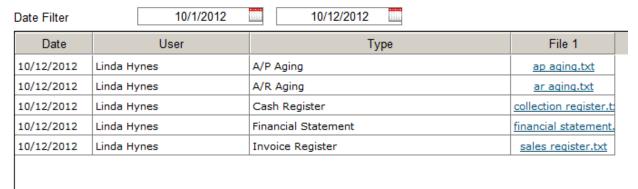

- 1. Click on **Upload History** on the menu.
- 2. Use the Date Filter to select the date range.
- 3. Enter to display files.

### **Printing or Saving the Report**

The Upload History can be printed and saved as a text file by using the printer icon in the bottom left corner. The reports can be opened in Excel by using the Excel icon.

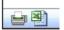